# ISDS Timesheet Module

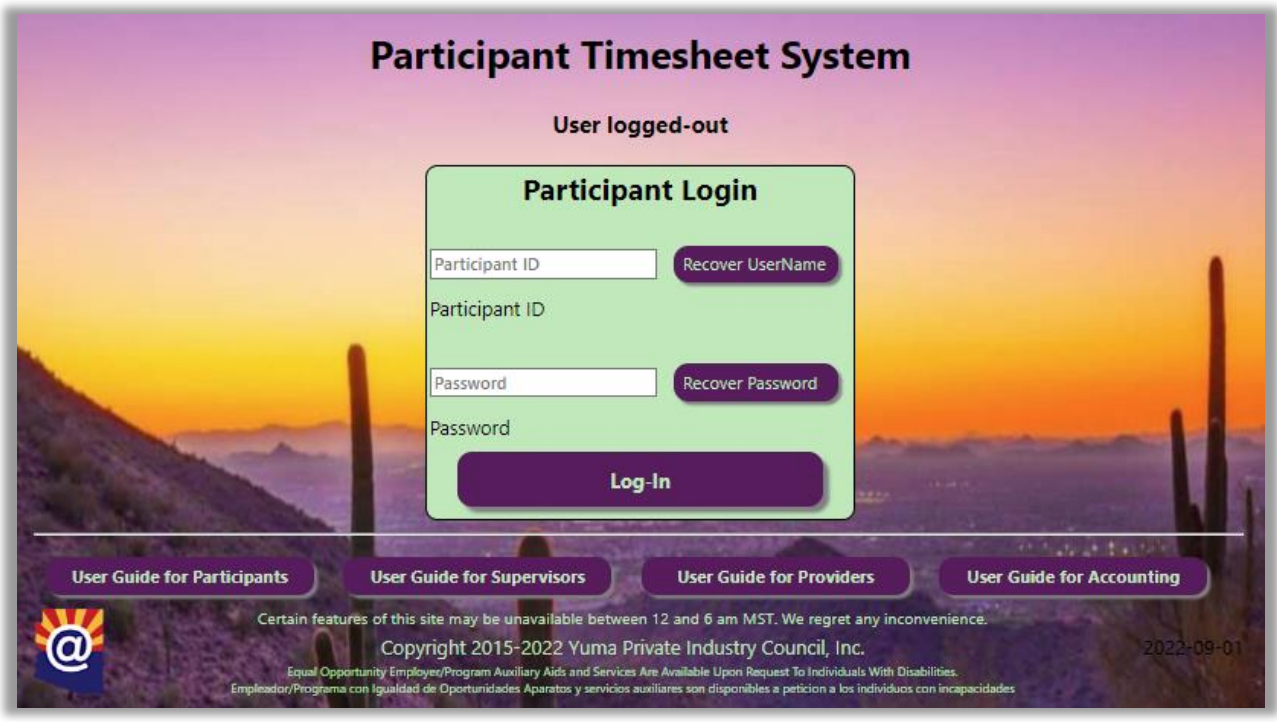

# <https://timesheet.ypic.com/Participant>

## User Guide for Participants

1 September 2022

#### **Overview**

The Timesheet module will allow Participants to submit their bi-weekly timesheet via a secure web portal. Participants can also view a record of the training hours and funds dispersed on the Contract.

The Participant will log-in to [https://timesheet.ypic.com/Participant/,](https://timesheet.ypic.com/Participant/) and will be presented with buttons representing any current contracts. There will normally be just one.

Upon Contract selection, the Participant will be presented with the Current Timesheet and a report of their historical timesheets.

After successful Submission of the TimeSheet, a confirmation message will be sent via Email / Text Message. As the Timesheet works through the approval Process, additional messages will be sent.

### Contract Participants

Participants will use their ISDS credentials to enter the Timesheet module by navigating to [https://timesheet.ypic.com/Participant:](https://timesheet.ypic.com/Participant)

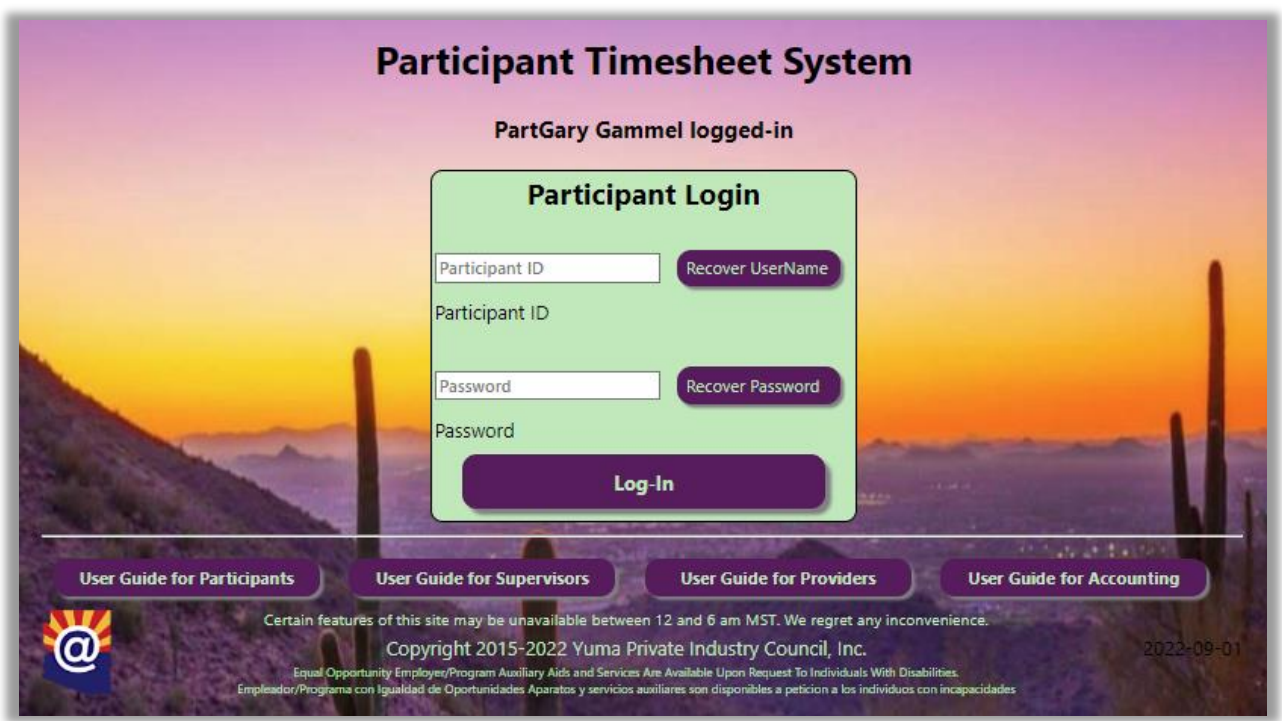

The Participant will log in with their Participant Name and password:

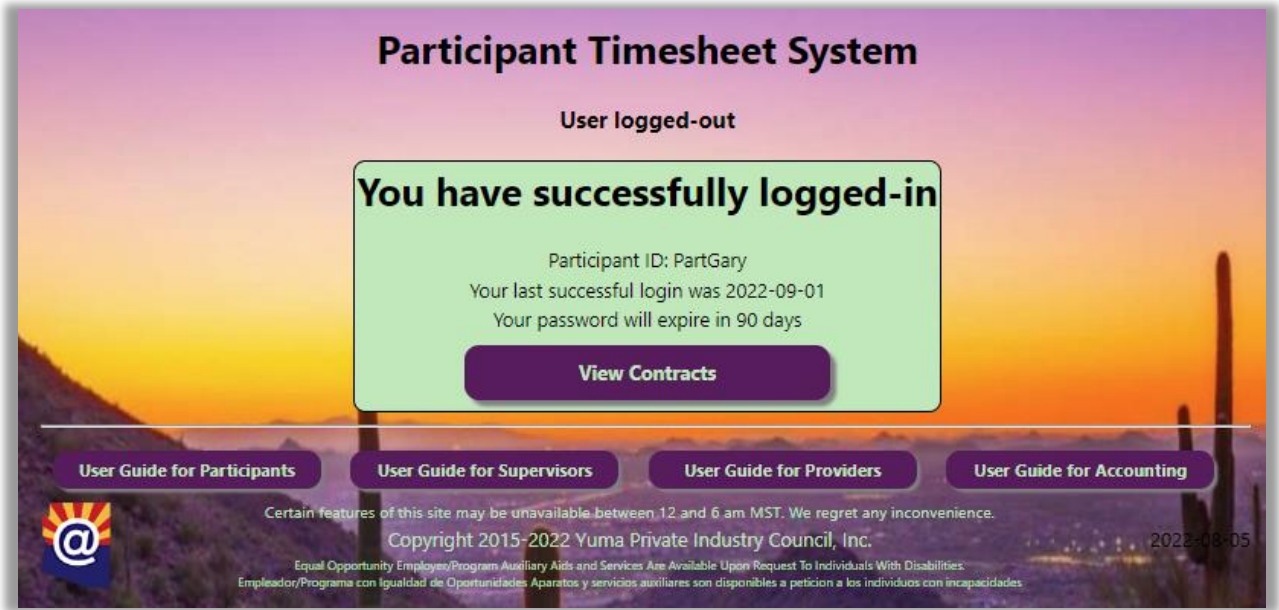

Upon successful login, the Participant will be taken to their "inbox", where they will be presented with a button for any active contract:

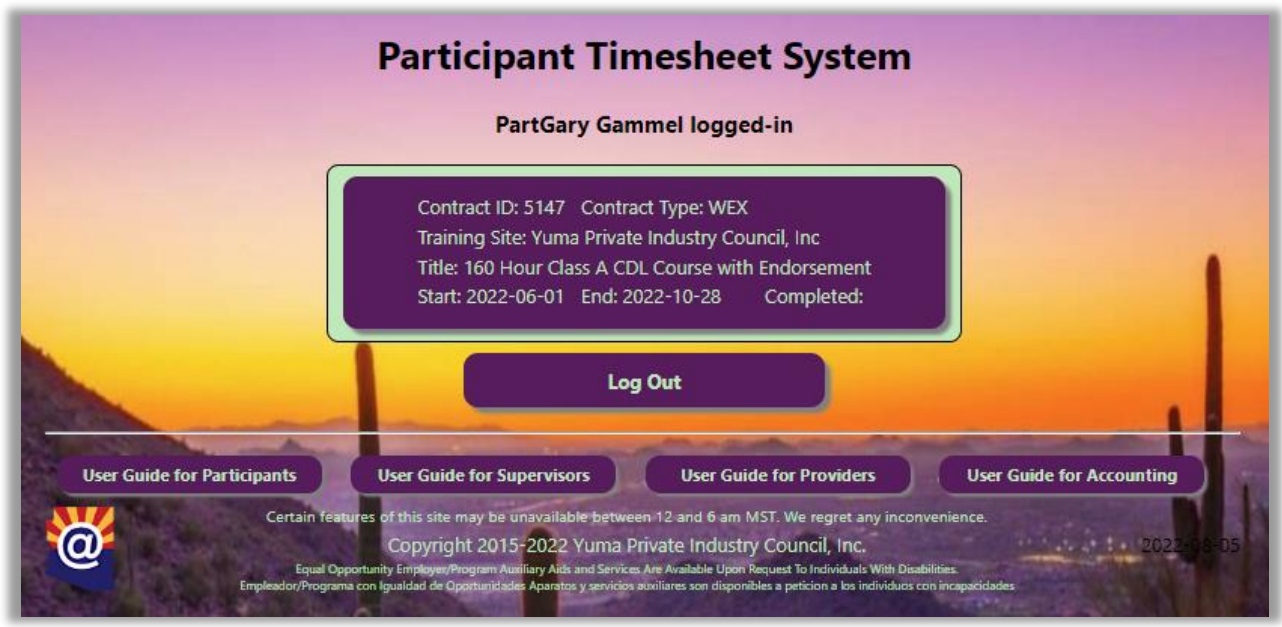

Upon selecting the Contract, a summary screen will be displayed, showing the Contract header, which displays the details of the Contract:

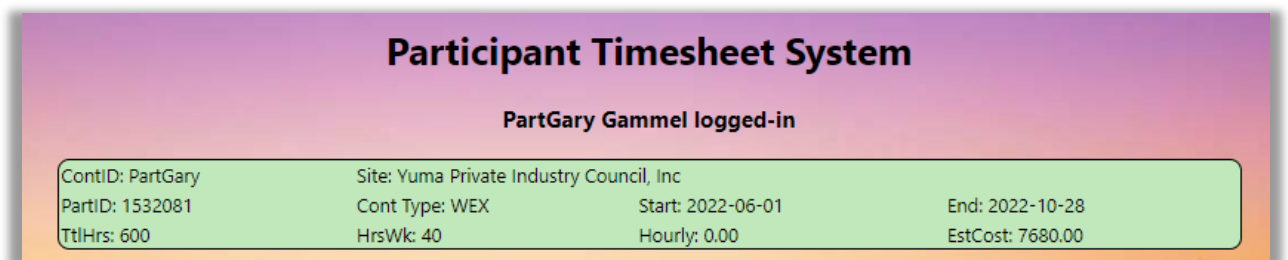

Below the Contract header, the Contract status will be displayed:

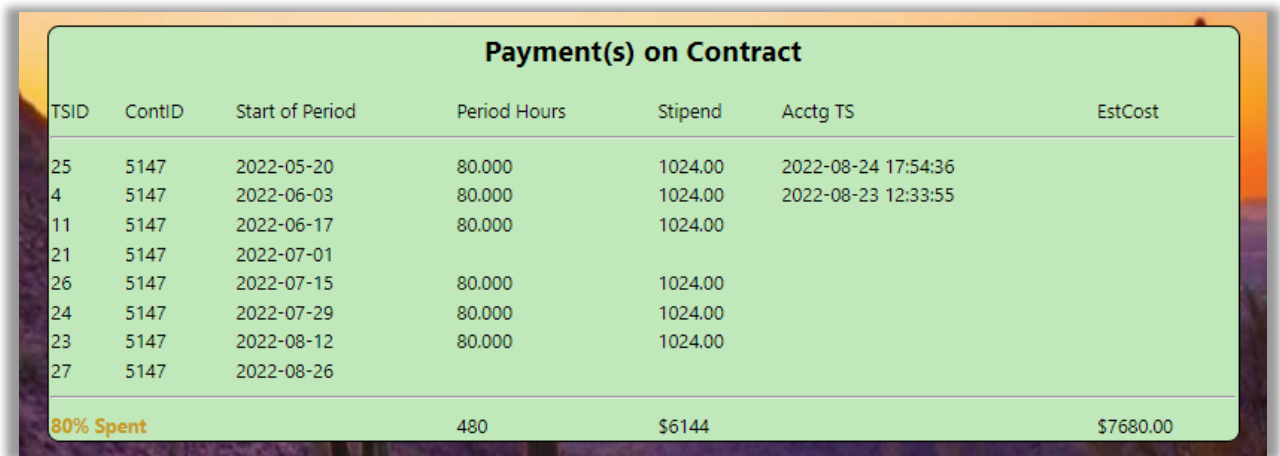

The Current Timesheet is where the Participant enters the hours worked. Also shown are the maximum hours per week.

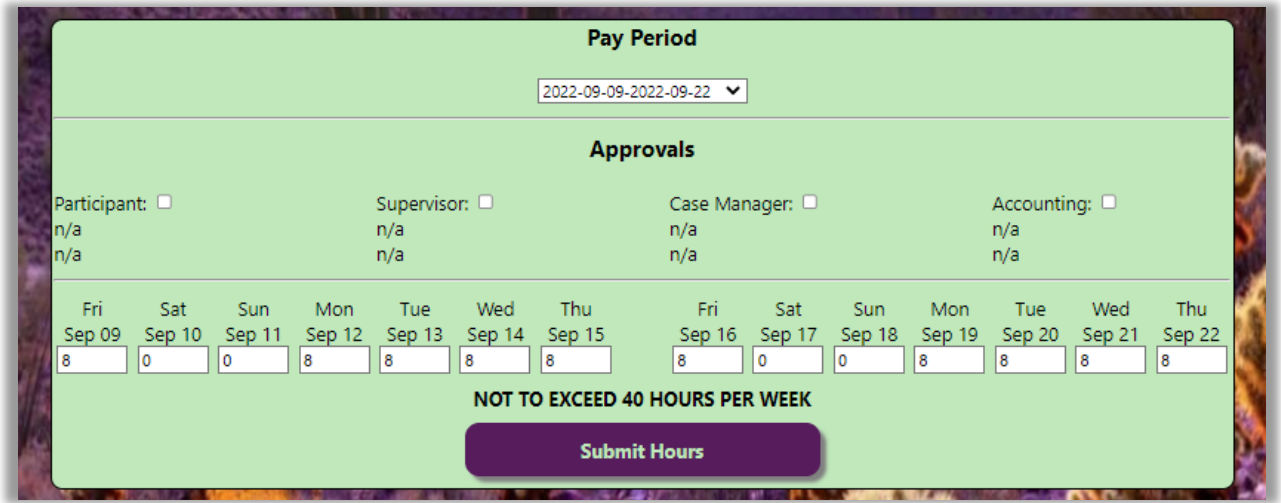

At the end of the pay period, the Participant shall Submit their timesheet. The Participant is responsible for accurately reporting the time worked.

Upon successful submission, the Participant, Supervisor and Case Manager will receive a confirmation message via Email / Text Message.

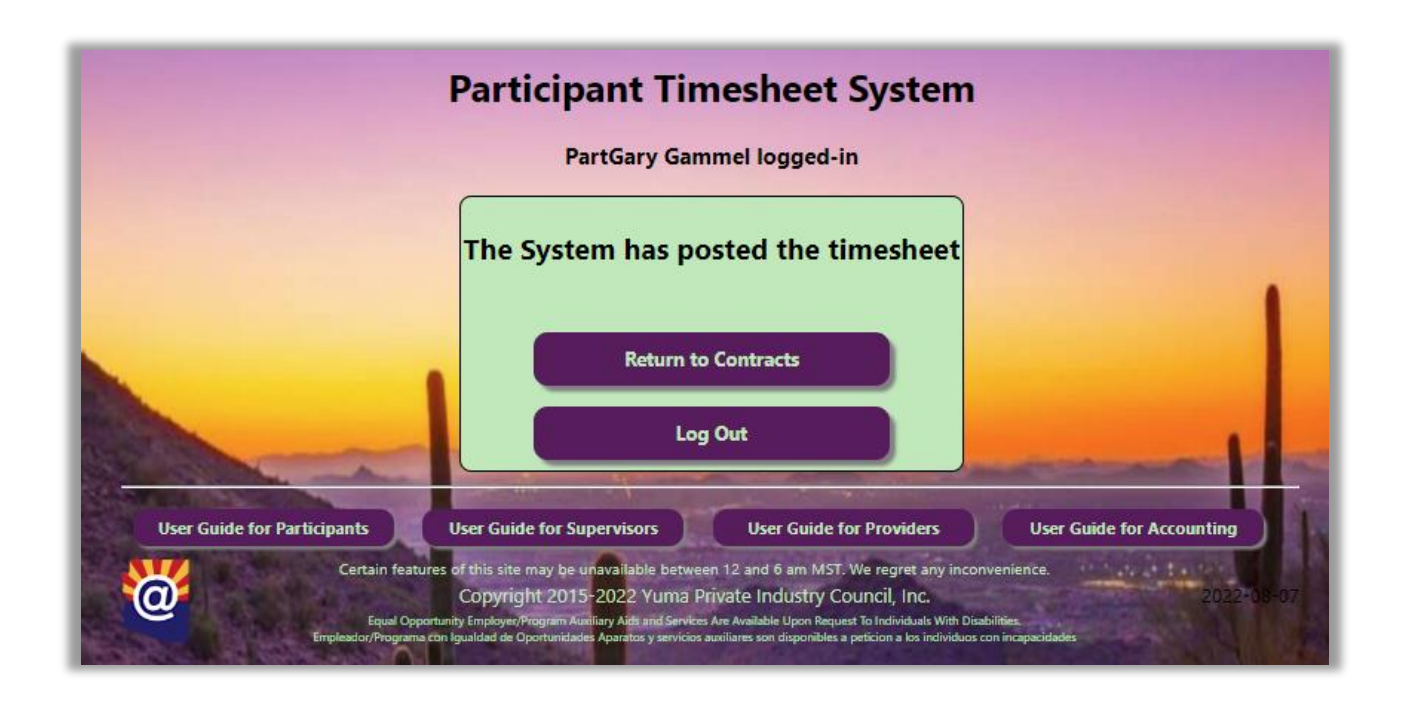

The Participant can then "Return to Contracts" or Log-Out:

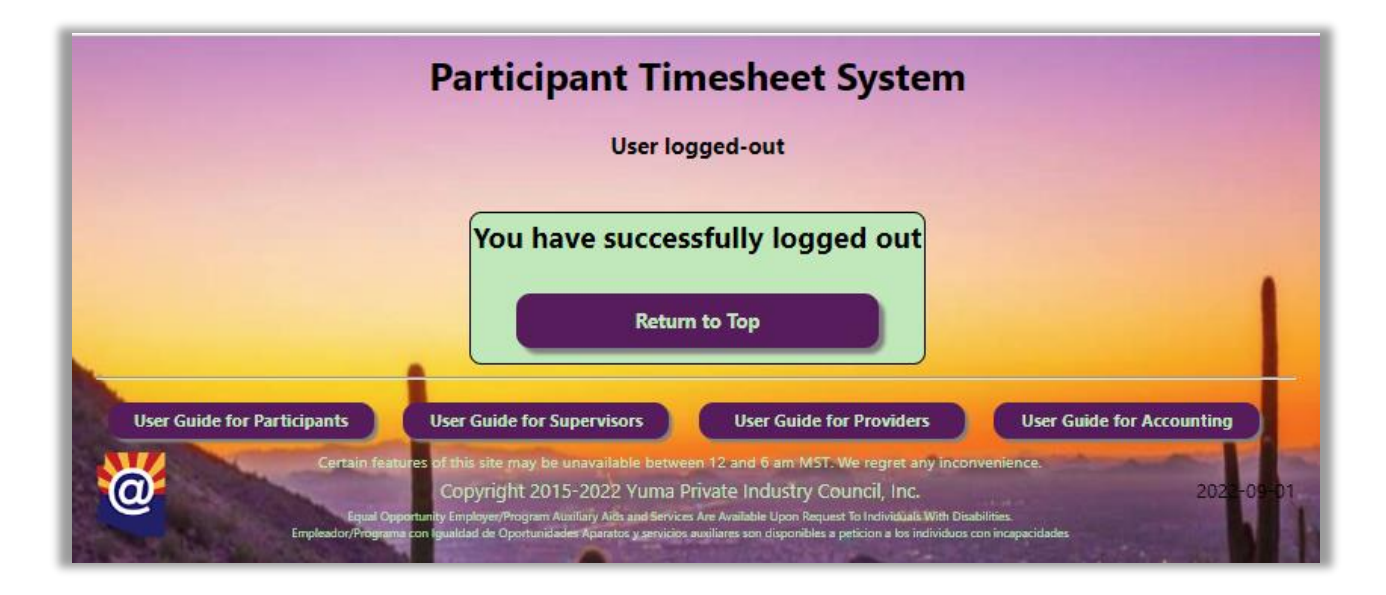